# WGC22T324 & TLGC22T324S

# **User Manual**

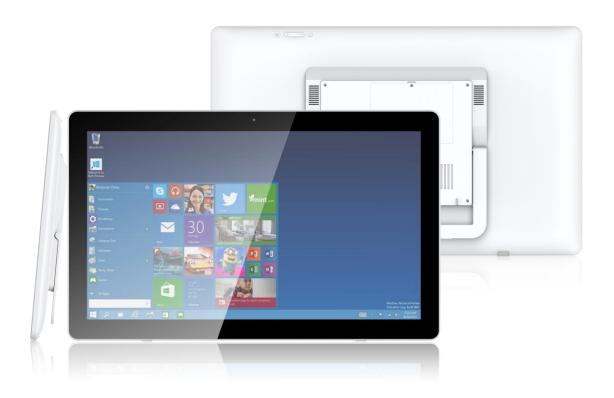

## Disclaimer

Thank you for purchasing our ALL IN ONE device! Before using this product, please read the manual carefully.

We will presume that the manual has been read before using the product.

- 1. The functions information of this manual is subject to the product itself. We will keep developing new functions. Information in this manual is subject to change without any prior notice.
- 2. The Company will not be responsible for any loss of personal data and/or damage caused by incorrect operation of software/hardware, artificial damages, replacement of batteries or any other accident. To avoid loss of personal data, always remember to backup data to PC.
- 3. The company cannot control any controversy from users misunderstanding or incorrect operation against the manual, the company will not take any relevant responsibility for any accidental loss or potentially occurring in the process of using this manual.
- 4. Do not do any repairs. Otherwise manufacture warranty will be null and invalid.
- 5. The company reserves the final explanation right to this manual and other relevant information

# **Packing list**

The following is included within your package. Carefully unpack the box and remove the contents.

| Item | Components | Qty |
|------|------------|-----|
| 1    | AIO device | 1   |
| 2    | Adapter    | 1   |
| 3    | Keyboard   | 1   |
| 4    | Mouse      | 1   |

Attention: Accessories of this product can change without notice.

# Contents

| 1 . Precautions before Use                     |    |  |
|------------------------------------------------|----|--|
| ${ m II}$ . Key Layout and Definitions         | 06 |  |
| Ⅲ . Introduction to Desktop                    | 07 |  |
| 1. Windows 10 Start Screen                     | 0  |  |
| 2. apps Introduction                           | 0  |  |
| 2.1 Check all apps                             | 08 |  |
| 2.2 Add/delete app shortcut icon in start menu | 0  |  |
| 2.2.1 Add app shortcut icon                    | 08 |  |
| 2.2.2 Delete app shortcut icon                 | 08 |  |
| 2.3 Add/ delete app shortcut icon on taskbar   |    |  |
| 2.3.1 Add app shortcut icon                    | 09 |  |
| 2.3.2 Delete app shortcut icon                 | 09 |  |
| 3. Start menu                                  | 10 |  |
| 4. Multitasking operating interface            | 12 |  |
| IV. Basic Operations                           | 12 |  |
| 1. 1.Sleep, Restart, and Power off             | 12 |  |
| ${ m V}_{\cdot}$ . Technical specifications    | 14 |  |
| VI. Compliance Information                     | 15 |  |

#### I . Precautions before Use

To avoid accidents please adhere to the manuals instructions.

- 1. Do not let the tablet fall, rub, or be compressed with hard objects, or it may cause surface damage of the tablet, loose battery, data loss or damages of other hardware
- 2. Do not use it in the long term in any environment where the air is too cold, too hot ( $<35^{\circ}$ C), too humid or with too much dust. Do not expose the Tablet PC to sunlight.
- 3. Avoid using it in the strong magnetic and strong static environment as much as possible.
- 4. Once any water or other liquid splashes onto the device, close it immediately and do not use it until it dries out.
- 5. Do not clean the device with any detergent containing chemical element or other liquid to avoid causing damage due to corrosion and becoming damp. If cleaning is really necessary, clean it with dry soft cloth tissue paper.
- 6. Our company shall not bear any and all responsibilities for loss or deletion of material inside the machine caused due to abnormal software and hardware operation, maintenance or any other accident.
- 7. Please back up your important material at any time to avoid loss.
- 8. Please do not disassemble the device by yourself; otherwise you will lose the right to warranty.
- 9. Do not use the headset with high volume continuously. Please adjust the volume to an appropriate and secure volume and control the usage time to avoid any damage to hearing, as excessive volume will cause permanent hearing damage.
- 10. Do not cut off the power abruptly during software update or download. It may cause data loss and/or system error.
- 11. Do not turn on the device where wireless equipment is forbidden or when usage of the device will cause interference or danger. Observe any relevant restrictions.
- 12. Do not use incompatible products. Only use original accessories and battery.
- 13. Do not use the device at gas station or nearby fuels or chemicals.

## ${\rm I\hspace{-.1em}I}$ . Key Layout and Definitions

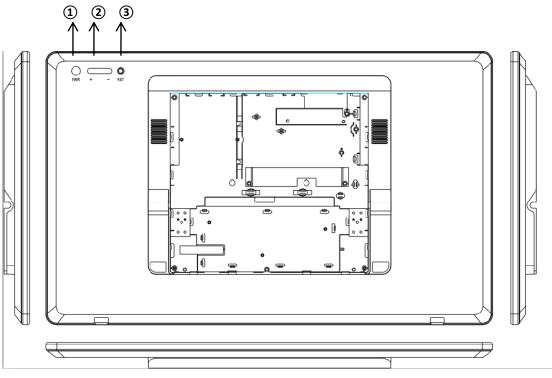

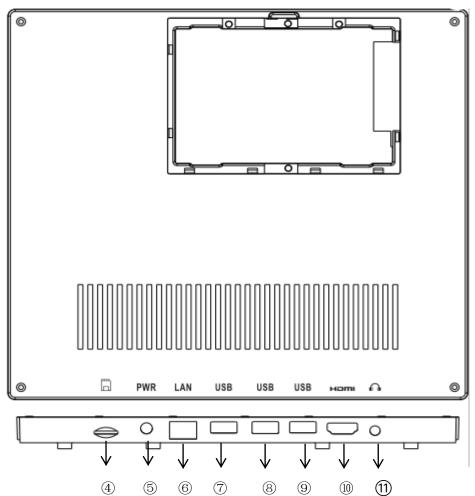

| Symbol | Name      | Description                                      |
|--------|-----------|--------------------------------------------------|
| 1      | Power     | Press shortly to enter sleeping/ waking up mode, |
|        |           | press long to switch ON/OFF                      |
| 2      | Volume+/- | Increase/Decrease the volume                     |
| 3      | Reset     | Restart device                                   |
| 4      | TF card   | Micro SD card slot                               |
| 5      | DC IN     | DC charging                                      |
| 6      | LAN       | Connect to the Internet                          |
| 7      | USB port  | USB 2.0 data transmission                        |
| 8/9    | USB port  | USB 3.0 data transmission                        |
| 10     | HDMI      | Terminal device via HDMI connection              |
| 11     | Headphone | Headphone port                                   |

#### **Ⅲ.** Introduction to Desktop

1. Windows 10 start image: On the start screen, you can see many programs fixed in the image. These application programs are displayed in the form of "magnet". As long as you click them, you can easily visit them.

You need to log on your Microsoft account before the application program completely runs.

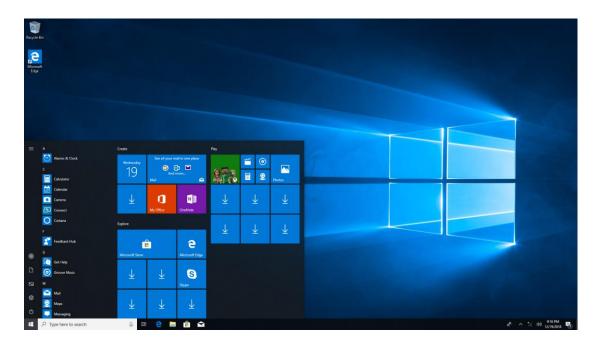

#### 2. Introduction to app Interface

#### 2.1 Check all apps

Besides the application programs already fixed on the start screen, you can also start other application programs in home programs, such as other software application programs attached to the Tablet PC.

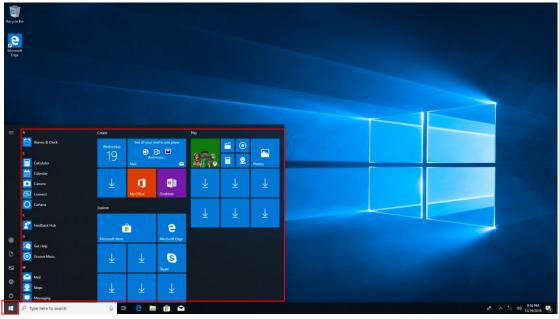

### 2.2 Add/delete app shortcut icon in start menu

#### 2.2.1 Add app shortcut icon

Press app icon you want to add for a while and then click "Pin to start"

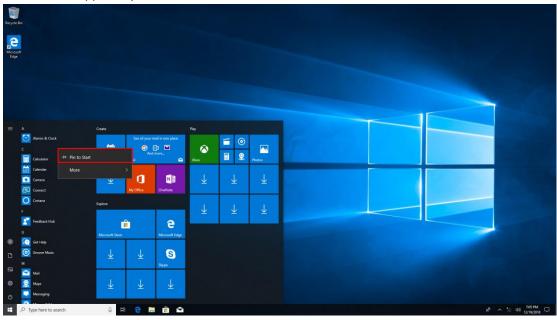

### 2.2.2 Delete app shortcut icon

Press app icon you want to delete for a while and then click "Unpin from start"

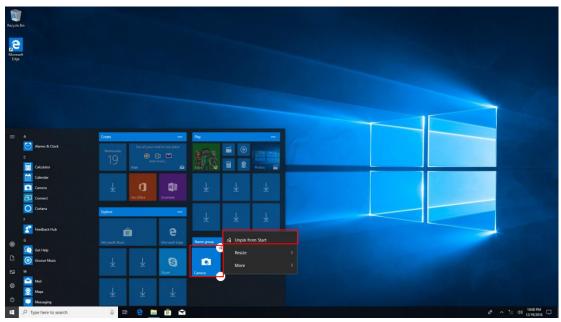

### 2.3 Add/ delete app shortcut icon on taskbar

#### 2.3.1 Add app shortcut icon

Press app icon you want to add for a while and then click "More" to choose "Pin to taskbar"

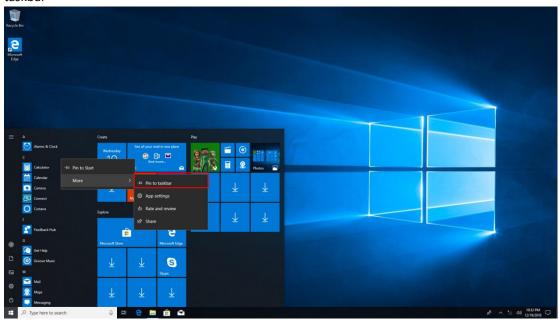

#### 2.3.2 Delete app shortcut icon

Press app icon you want to delete for a while and then click "Unpin from taskbar"

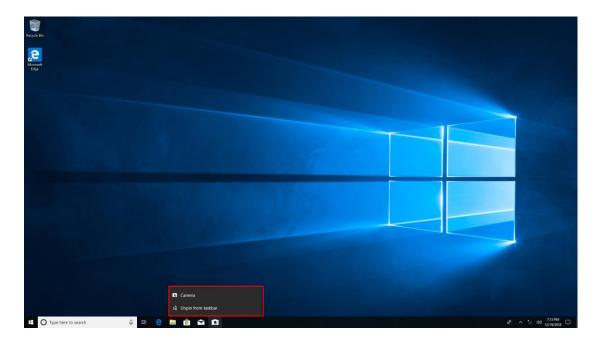

#### 3. Start Menu

Under PC mode, press Start ion, Start Menu will display, including: Start, Device, Setup, Share, and Search Program.

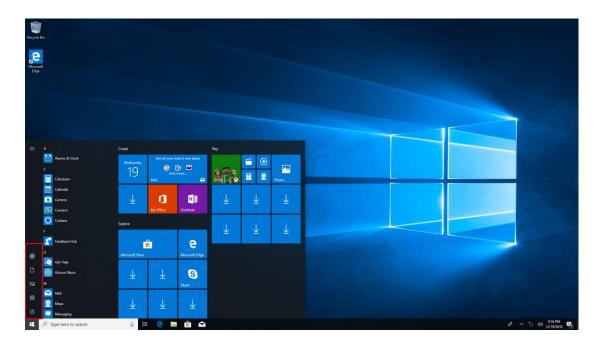

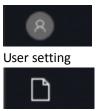

Files

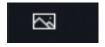

Gallery

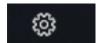

Settings

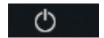

POWER key

#### Search menu

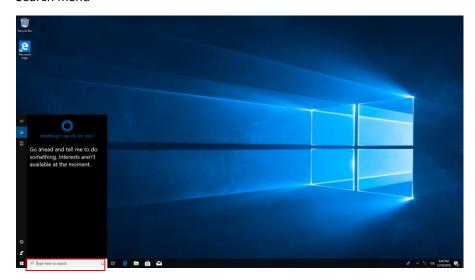

Action Center: Action Center is a notification center also allows for quick settings like Tablet / PC mode, Wi-Fi, Bluetooth etc.

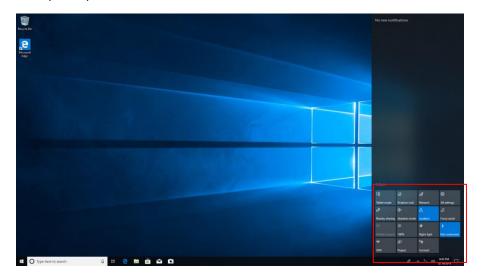

### SetupMenu

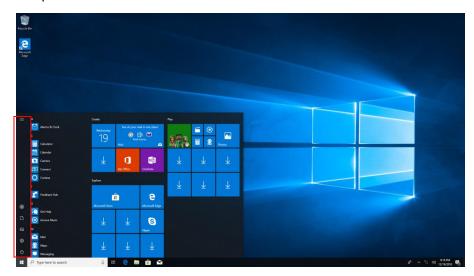

### 4. Multitasking operating interface

If you Click the Task View, the running applications will be display. We can enter the application, also can be deleted.

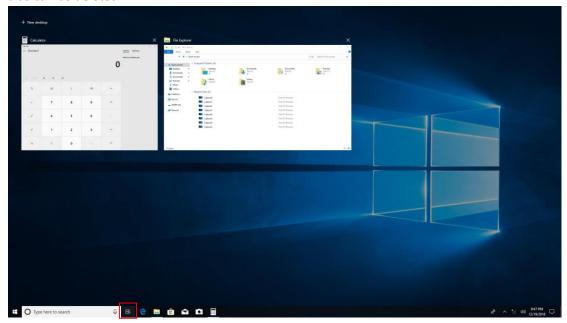

## **IV**. Basic Operations

1. Sleep, Shut down and Restart

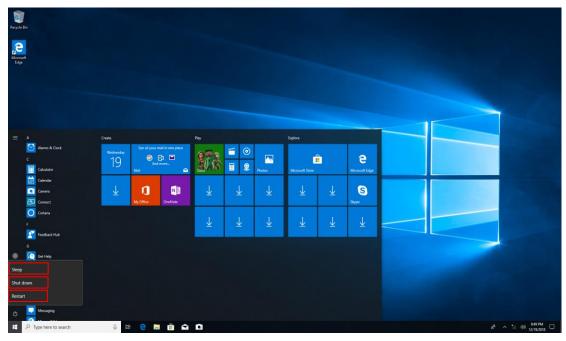

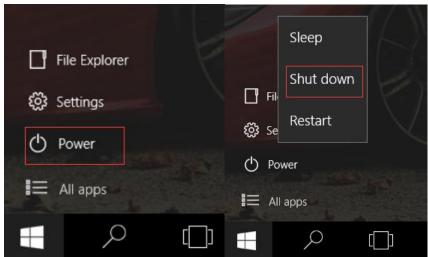

## V. Technical specifications

| Size               | 518*317*31.8mm             |                         |  |
|--------------------|----------------------------|-------------------------|--|
| Weight             | 3580g                      |                         |  |
| LCD                | 21.5 inch 1920*1080 IPS    |                         |  |
| OS                 | Windows10                  |                         |  |
| Flash memory       | 32GB                       |                         |  |
| DDR memory         | 4GB                        |                         |  |
| Capacity Expansion | HDD 500GB(max)             |                         |  |
| Music Function     | Format                     | Mp3, OGG, AAC, WAV etc. |  |
|                    | Max. Resolutions           | 20Hz-20KHz              |  |
| Video Function     | Format                     | Mp4, MOV, 3GP, AVI etc. |  |
|                    | Max. Resolutions           | 1080P                   |  |
|                    | Screen Ratio               | 16:9                    |  |
| Photo browse       | JPG/BMP/JPEG/etc.          |                         |  |
| Wi-Fi              | Support                    | 802.11 a/b/g/n/ac       |  |
|                    | Transmission rate          | Max 433Mbps             |  |
|                    | Work Frequency             | 2.4GHz+5GHz             |  |
| Camera Function    | Front 2.0 megapixel camera |                         |  |
| Recording record   | Support                    |                         |  |
| Temperature        | Operation temp 0-40°C      |                         |  |
| Languages          | English                    |                         |  |

#### VI. Compliance Information

This device has been tested and meets applicable limits for radio frequency (RF) exposure.

This device complies with Part 15 of the FCC Rules. Operation is subject to the following two conditions: (1) this device may not cause harmful interference, and (2) this device must accept any interference received, including interference that may cause undesired operation.

#### FCC Caution:

Changes or modifications not expressly approved by the part responsible for compliance could void the user's authority to operate the equipment.

#### FCC Statement:

This equipment has been tested and found to comply with the limits for a Class B digital device, pursuant to Part 15 of the FCC Rules. These limits are designed to provide reasonable protection against harmful interference in a residential installation. This equipment generates uses and can radiate radio frequency energy and, if not installed and used in accordance with the instructions, may cause harmful interference to radio communications. However, there is no guarantee that interference will not occur in a particular installation. If this equipment does cause harmful interference to radio or television reception, which can be determined by turning the equipment off and on, the user is encouraged to try to correct the interference by one or more of the following measures:

- -- Reorient or relocate the receiving antenna.
- -- Increase the separation between the equipment and receiver.
- -- Connect the equipment into an outlet on a circuit different from that to which the receiver is connected.
- -- Consult the dealer or an experienced radio/TV technician for help.

Changes or modifications not expressly approved by the party responsible for compliance could void the user's authority to operate the equipment.

The distance between user and device should be no less than 20cm.